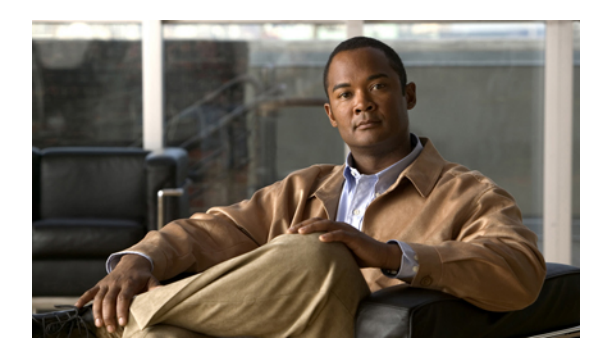

# **Configuring Authentication**

This chapter includes the following sections:

- [Authentication](#page-0-0) Services, page 1
- Guidelines and [Recommendations](#page-1-0) for Remote Authentication Providers, page 2
- User Attributes in Remote [Authentication](#page-1-1) Providers, page 2
- [LDAP](#page-3-0) Group Rule, page 4
- [Configuring](#page-3-1) LDAP Providers, page 4
- [Configuring](#page-11-0) RADIUS Providers, page 12
- [Configuring](#page-13-0) TACACS+ Providers, page 14
- Configuring Multiple [Authentication](#page-15-0) Systems, page 16
- Selecting a Primary [Authentication](#page-20-0) Service, page 21

# <span id="page-0-0"></span>**Authentication Services**

Cisco UCS supports two methods to authenticate user logins:

- Through user accounts local to Cisco UCS Manager
- Remotely through one of the following protocols:
	- LDAP
	- RADIUS
	- TACACS+

# <span id="page-1-0"></span>**Guidelines and Recommendations for Remote Authentication Providers**

If a system is configured for one of the supported remote authentication services, you must create a provider for that service to ensure that Cisco UCS Manager can communicate with it. In addition, you need to be aware of the following guidelines that impact user authorization:

#### **User Accounts in Remote Authentication Services**

User accounts can exist locally in Cisco UCS Manager or in the remote authentication server.

The temporary sessions for users who log in through remote authentication services can be viewed through Cisco UCS Manager GUI or Cisco UCS Manager CLI.

#### **User Roles in Remote Authentication Services**

If you create user accounts in the remote authentication server, you must ensure that the accounts include the roles those users require for working in Cisco UCS Manager and that the names of those roles match the names used in Cisco UCS Manager. Depending on the role policy, a user may not be allowed to log in or will be granted only read-only privileges.

# <span id="page-1-1"></span>**User Attributes in Remote Authentication Providers**

For RADIUS and TACACS+ configurations, you must configure a user attribute for Cisco UCS in each remote authentication provider through which users log in to Cisco UCS Manager. This user attribute holds the roles and locales assigned to each user.

**Note**

This step is not required for LDAP configurations that use LDAP Group Mapping to assign roles and locales.

When a user logs in, Cisco UCS Manager does the following:

- **1** Queries the remote authentication service.
- **2** Validates the user.
- **3** If the user is validated, checks for the roles and locales assigned to that user.

The following table contains a comparison of the user attribute requirements for the remote authentication providers supported by Cisco UCS.

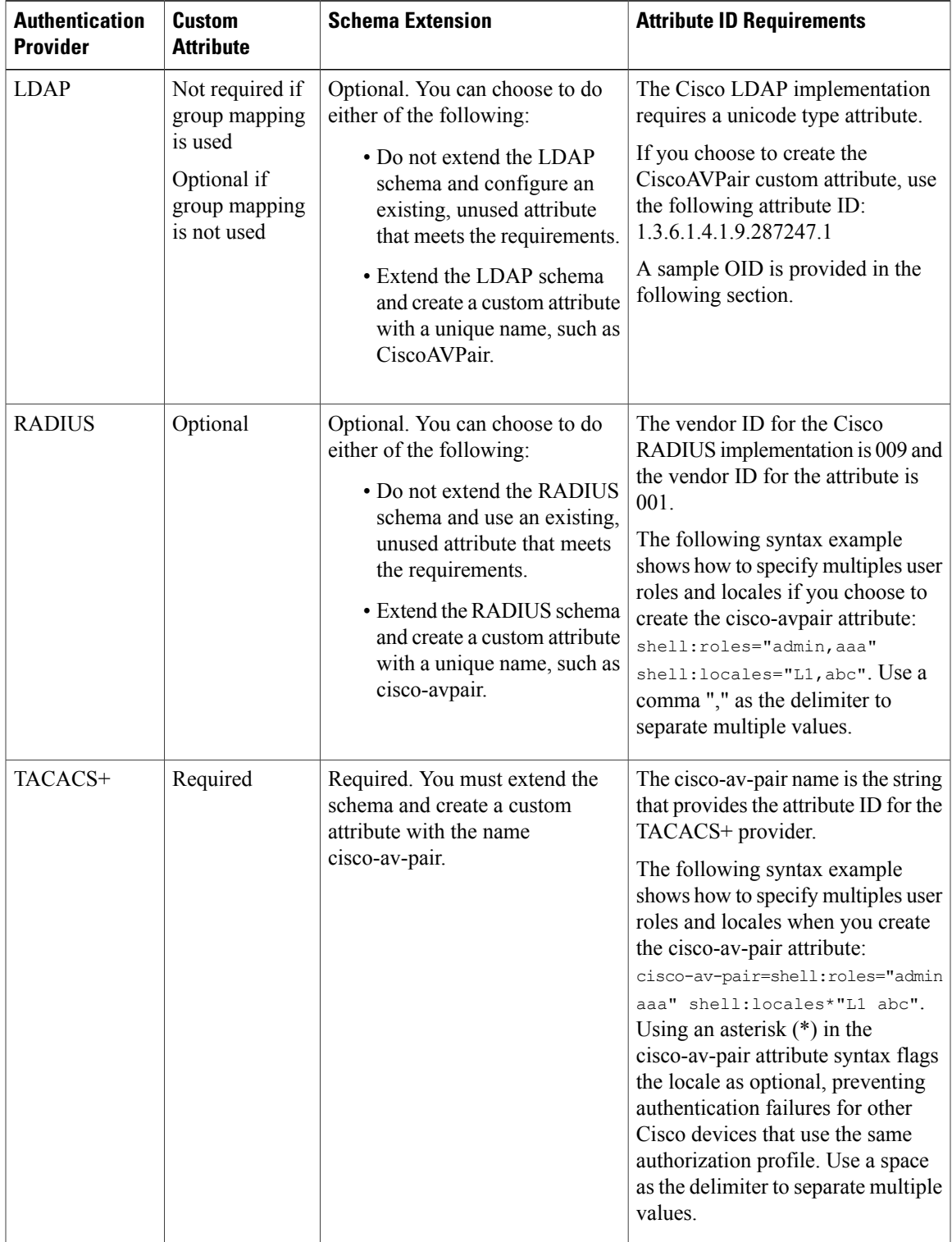

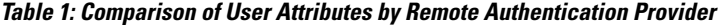

#### **Sample OID for LDAP User Attribute**

The following is a sample OID for a custom CiscoAVPair attribute:

```
CN=CiscoAVPair,CN=Schema,
CN=Configuration,CN=X
objectClass: top
objectClass: attributeSchema
cn: CiscoAVPair
distinguishedName: CN=CiscoAVPair,CN=Schema,CN=Configuration,CN=X
instanceType: 0x4
uSNCreated: 26318654
attributeID: 1.3.6.1.4.1.9.287247.1
attributeSyntax: 2.5.5.12
isSingleValued: TRUE
showInAdvancedViewOnly: TRUE
adminDisplayName: CiscoAVPair
adminDescription: UCS User Authorization Field
oMSyntax: 64
lDAPDisplayName: CiscoAVPair
name: CiscoAVPair
objectCategory: CN=Attribute-Schema,CN=Schema,CN=Configuration,CN=X
```
# <span id="page-3-1"></span><span id="page-3-0"></span>**LDAP Group Rule**

The LDAP group rule is used to determine whether Cisco UCS should use LDAP groups when assigning user roles and locales to a remote user.

# **Configuring LDAP Providers**

### **Configuring Properties for LDAP Providers**

The properties that you configure in this task are the default settings for all provider connections of this type defined in Cisco UCS Manager. If an individual provider includes a setting for any of these properties, Cisco UCS uses that setting and ignores the default setting.

#### **Before You Begin**

If you are using Active Directory as your LDAP server, create a user account in the Active Directory server to bind with Cisco UCS. This account should be given a non-expiring password.

```
Step 1 In the Navigation pane, click the Admin tab.
```
- **Step 2** On the **Admin** tab, expand **All** > **User Management** > **LDAP**.
- **Step 3** Complete the following fields in the **Properties** area:

| <b>Name</b>            | <b>Description</b>                                                                                                    |
|------------------------|----------------------------------------------------------------------------------------------------|
| <b>Timeout</b> field   | The length of time in seconds the system should spend trying to<br>contact the LDAP database before it times out.                                                                                                    |
|                        | Enter an integer from 1 to 60 seconds. The default value is 30<br>seconds.                                                                                                    |
|                        | This property is required.                                                                                                    |
| <b>Attribute</b> field | An LDAP attribute that stores the values for the user roles and<br>locales. This property is always a name-value pair. The system<br>queries the user record for the value that matches this attribute<br>name.                                                                                                  |
|                        | If you do not want to extend your LDAP schema, you can configure<br>an existing, unused LDAP attribute with the Cisco UCS roles and<br>locales. Alternatively, you can create an attribute named<br>Cisco AVPair in the remote authentication service with the following<br>attribute ID: 1.3.6.1.4.1.9.287247.1 |
| <b>Base DN</b> field   | The specific distinguished name in the LDAP hierarchy where the<br>server should begin a search when a remote user logs in and the<br>system attempts to get the user's DN based on their username. The<br>maximum supported string length is 127 characters.                                                    |
|                        | This property is required. If you do not specify a base DN on this<br>tab then you must specify one on the General tab for every LDAP<br>provider defined in this Cisco UCS domain.                                                                                                    |
| Filter field           | The LDAP search is restricted to those usernames that match the<br>defined filter.                                                                                                    |
|                        | This property is required. If you do not specify a filter on this tab<br>then you must specify one on the General tab for every LDAP<br>provider defined in this Cisco UCS domain.                                                                                                    |

**Step 4** Click **Save Changes**.

#### **What to Do Next**

Create an LDAP provider.

## **Creating an LDAP Provider**

Cisco UCS Manager supports a maximum of 16 LDAP providers.

#### **Before You Begin**

If you are using Active Directory as your LDAP server, create a user account in the Active Directory server to bind with Cisco UCS. This account should be given a non-expiring password.

- In the LDAP server, perform one of the following configurations:
	- Configure LDAP groups. LDAP groups contain user role and locale information.
	- Configure users with the attribute that holds the user role and locale information for Cisco UCS Manager. You can choose whether to extend the LDAP schema for this attribute. If you do not want to extend the schema, use an existing LDAP attribute to hold the Cisco UCS user roles and locales. If you prefer to extend the schema, create a custom attribute, such as the CiscoAVPair attribute.

The Cisco LDAP implementation requires a unicode type attribute.

If you choose to create the CiscoAVPair custom attribute, use the following attribute ID: 1.3.6.1.4.1.9.287247.1

- For a cluster configuration, add the management port IP addresses for both fabric interconnects. This configuration ensures that remote users can continue to log in if the first fabric interconnect fails and the system fails over to the second fabric interconnect. All login requests are sourced from these IP addresses, not the virtual IP address used by Cisco UCS Manager.
- If you want to use secure communications, create a trusted point containing the certificate of the root certificate authority (CA) of the LDAP server in Cisco UCS Manager.

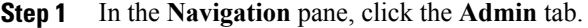

- **Step 2** On the **Admin** tab, expand **All** > **User Management** > **LDAP**.
- **Step 3** In the **Work** pane, click the **General** tab.
- **Step 4** In the **Actions** area, click **Create LDAP Provider**.
- **Step 5** On the **Create LDAP Provider** page of the wizard, do the following:
	- a) Complete the following fields with information about the LDAP service you want to use:

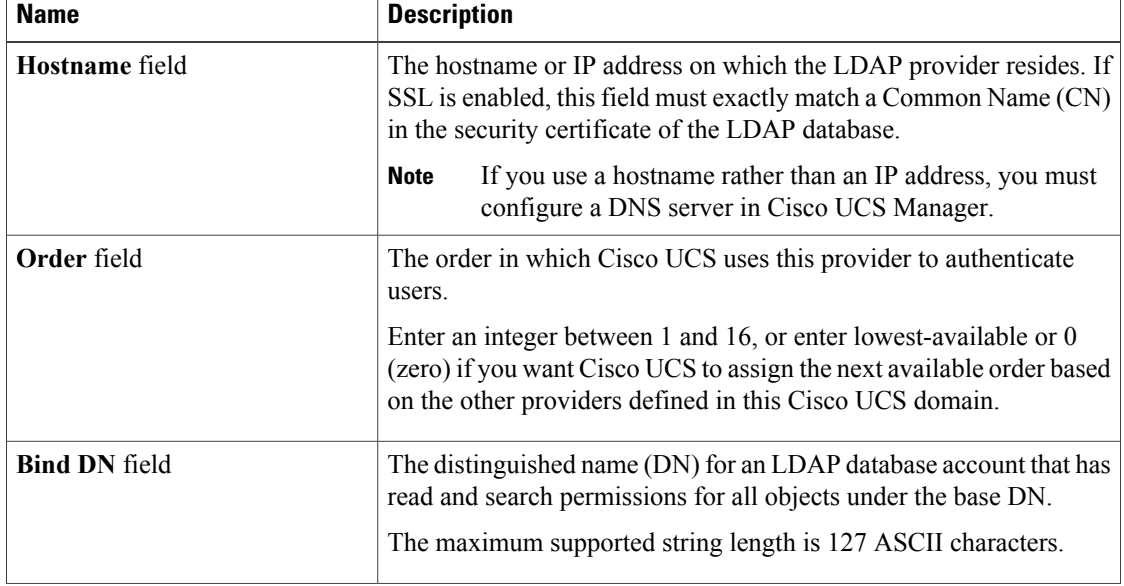

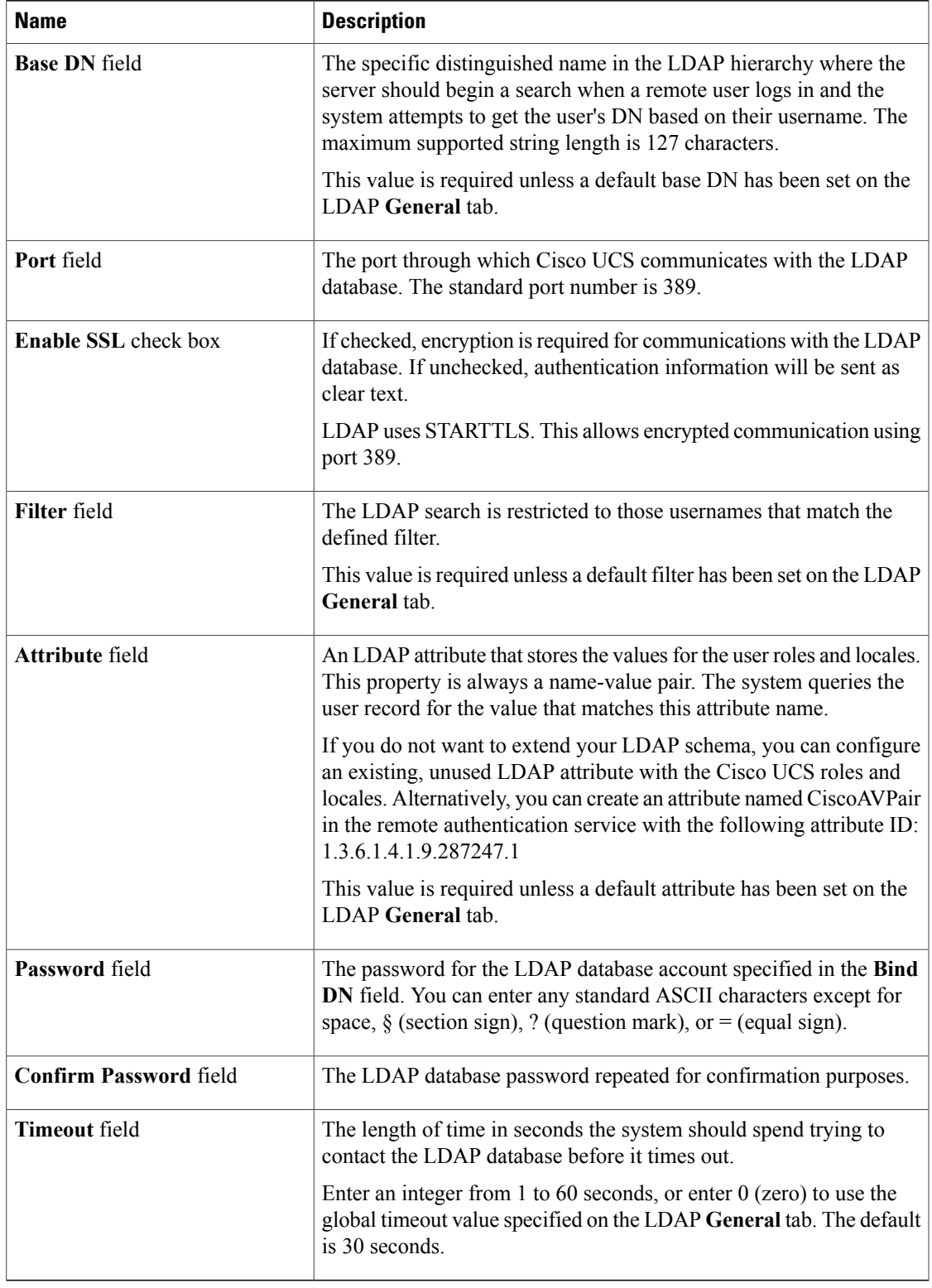

b) Click **Next**.

#### **Step 6** On the **LDAP Group Rule** page of the wizard, do the following:

a) Complete the following fields:

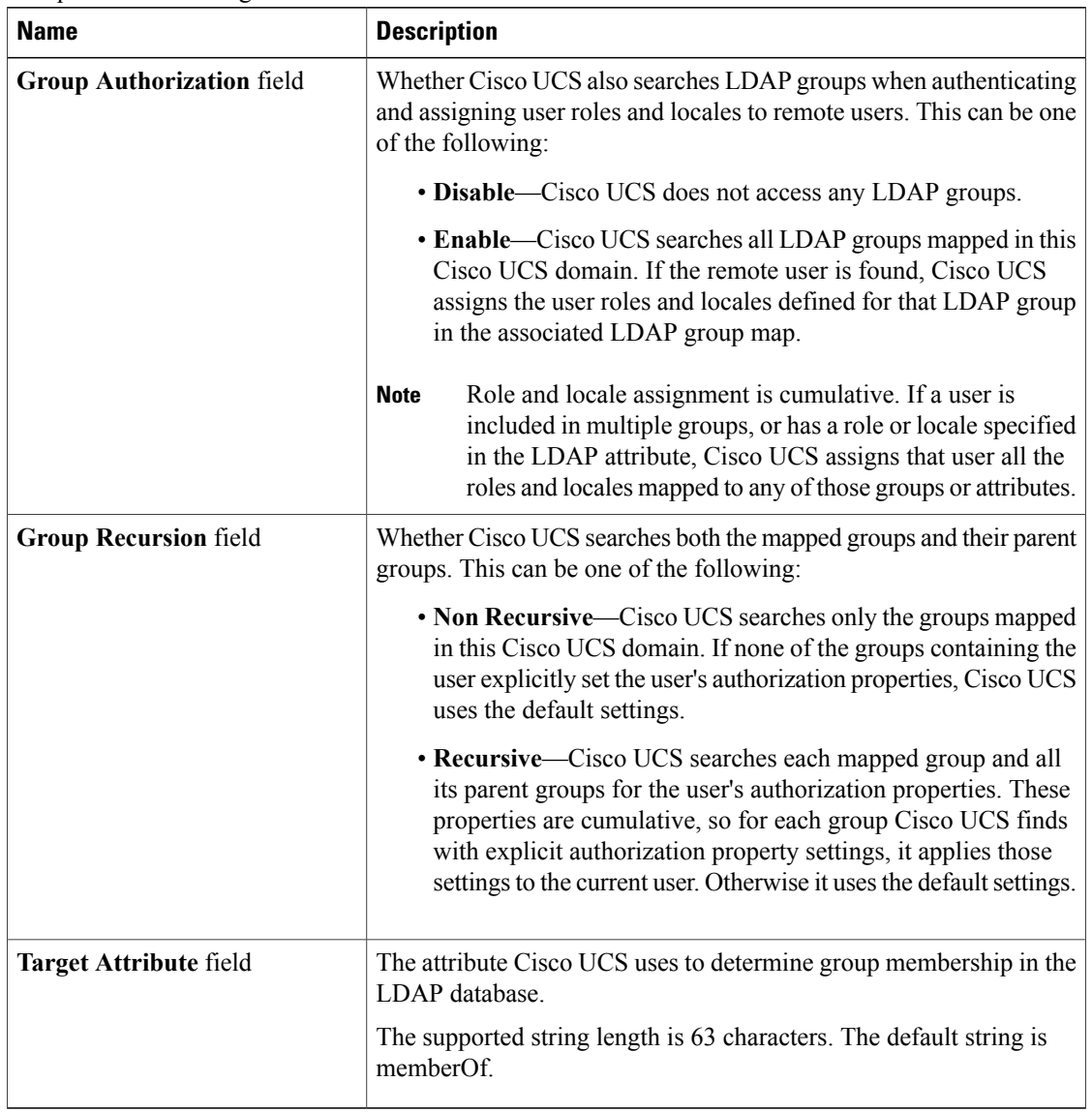

#### b) Click **Finish**.

#### **What to Do Next**

For implementations involving a single LDAP database, select LDAP as the authentication service. For implementations involving multiple LDAP databases, configure an LDAP provider group.

## **Changing the LDAP Group Rule for an LDAP Provider**

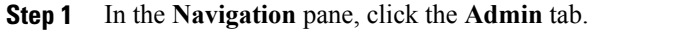

- **Step 2** On the **Admin** tab, expand **All** > **User Management** > **LDAP**.
- **Step 3** Expand **LDAP Providers** and choose the LDAP provider for which you want to change the group rule.
- **Step 4** In the **Work** pane, click the **General** tab.
- **Step 5** In the **LDAP Group Rules** area, complete the following fields:

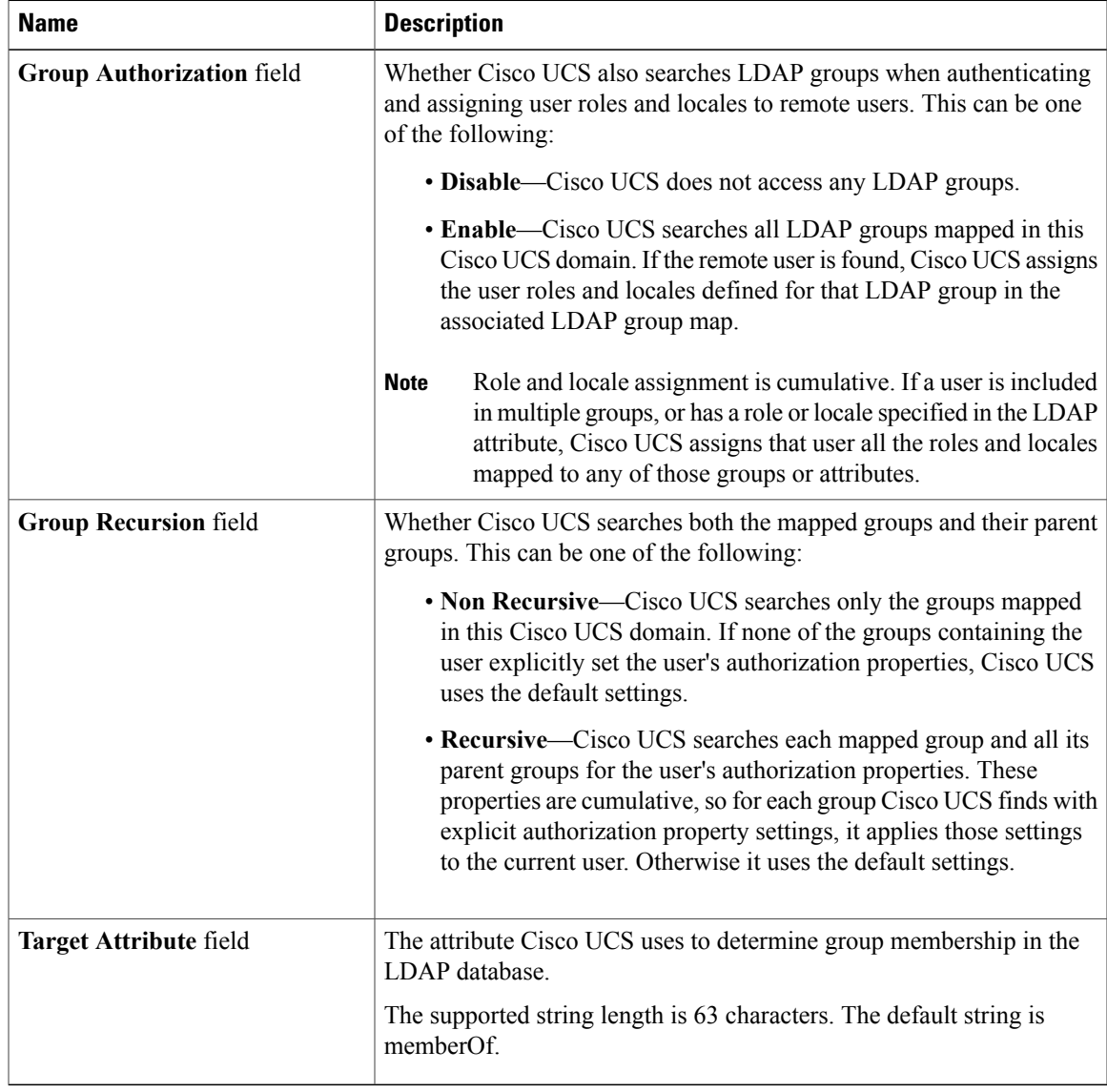

**Step 6** Click **Save Changes**.

### **Deleting an LDAP Provider**

#### **Procedure**

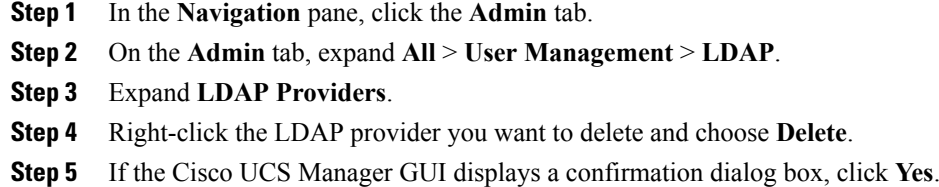

### **LDAP Group Mapping**

For organizations that already use LDAP groups to restrict access to LDAP databases, group membership information can be used by UCSM to assign a role or locale to an LDAP user during login. This eliminates the need to define role or locale information in the LDAP user object when Cisco UCS Manager is deployed.

When a user logs in to Cisco UCS Manager, information about the user's role and locale are pulled from the LDAP group map. If the role and locale criteria match the information in the policy, access is granted.

Role and locale definitions are configured locally in Cisco UCS Manager and do not update automatically based on changes to an LDAP directory. When deleting or renaming LDAP groups in an LDAP directory, it is important that you update Cisco UCS Manager with the change.

An LDAP group map can be configured to include any of the following combinations of roles and locales:

- Roles only
- Locales only
- Both roles and locales

For example, consider an LDAP group representing a group of server administrators at a specific location. The LDAP group map might be configured to include user roles like server-profile and server-equipment. To restrict access to server administrators at a specific location, the locale could be set to a particular site name.

**Note**

Cisco UCS Manager includes many out-of-the-box user roles but does not include any locales. Mapping an LDAP provider group to a locale requires that you create a custom locale.

### **Creating an LDAP Group Map**

#### **Before You Begin**

- Create an LDAP group in the LDAP server.
- Configure the distinguished name for the LDAP group in the LDAP server.
- Create locales in Cisco UCS Manager (optional).
- Create custom roles in Cisco UCS Manager (optional).

#### **Procedure**

- **Step 1** In the **Navigation** pane, click the **Admin** tab.
- **Step 2** On the **Admin** tab, expand **All** > **User Management** > **LDAP**.
- **Step 3** Right-click **LDAP Group Maps** and choose **Create LDAP Group Map**.
- **Step 4** In the **Create LDAP Group Map** dialog box, do the following:
	- a) In the **LDAP Group DN** field, enter the distinguished name of the group in the LDAP database. This name must match the name in the LDAP database exactly. **Important**
	- b) In the **Roles** table, check the check boxes for all roles that you want to assign to users who are included in the group map.
	- c) In the **Locales**table, check the check boxesfor all localesthat you want to assign to users who are included in the group map.
	- d) Click **OK**.

#### **What to Do Next**

Set the LDAP group rule.

### **Deleting an LDAP Group Map**

- **Step 1** In the **Navigation** pane, click the **Admin** tab.
- **Step 2** On the **Admin** tab, expand **All** > **User Management** > **LDAP**.
- **Step 3** Expand **LDAP Group Maps**.
- **Step 4** Right-click the LDAP group map you want to delete and choose **Delete**.
- **Step 5** If the Cisco UCS Manager GUI displays a confirmation dialog box, click **Yes**.

# <span id="page-11-0"></span>**Configuring RADIUS Providers**

### **Configuring Properties for RADIUS Providers**

The properties that you configure in this task are the default settings for all provider connections of this type defined in Cisco UCS Manager. If an individual provider includes a setting for any of these properties, Cisco UCS uses that setting and ignores the default setting.

#### **Procedure**

- **Step 1** In the **Navigation** pane, click the **Admin** tab.
- **Step 2** In the **Admin** tab, expand **User Management** > **RADIUS**.
- **Step 3** Complete the following fields in the **Properties** area:

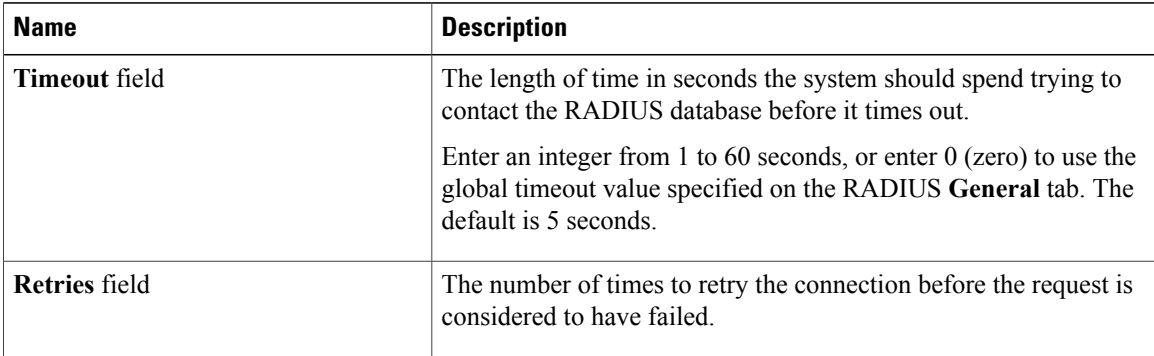

#### **Step 4** Click **Save Changes**.

#### **What to Do Next**

Create a RADIUS provider.

### **Creating a RADIUS Provider**

Cisco UCS Manager supports a maximum of 16 RADIUS providers.

#### **Before You Begin**

Perform the following configuration in the RADIUS server:

• Configure users with the attribute that holds the user role and locale information for Cisco UCS Manager. You can choose whether to extend the RADIUS schema for this attribute. If you do not want to extend the schema, use an existing RADIUS attribute to hold the Cisco UCS user roles and locales. If you prefer to extend the schema, create a custom attribute, such as the cisco-avpair attribute.

The vendor ID for the Cisco RADIUS implementation is 009 and the vendor ID for the attribute is 001.

The following syntax example shows how to specify multiples user roles and locales if you choose to create the cisco-avpair attribute: shell:roles="admin,aaa" shell:locales="L1,abc". Use a comma "," as the delimiter to separate multiple values.

• For a cluster configuration, add the management port IP addresses for both fabric interconnects. This configuration ensures that remote users can continue to log in if the first fabric interconnect fails and the system fails over to the second fabric interconnect. All login requests are sourced from these IP addresses, not the virtual IP address used by Cisco UCS Manager.

- **Step 1** In the **Navigation** pane, click the **Admin** tab.
- **Step 2** On the **Admin** tab, expand **All** > **User Management** > **RADIUS**.
- **Step 3** In the **Create RADIUS Provider** dialog box:
	- a) Complete the fields with the information about the RADIUS service you want to use.

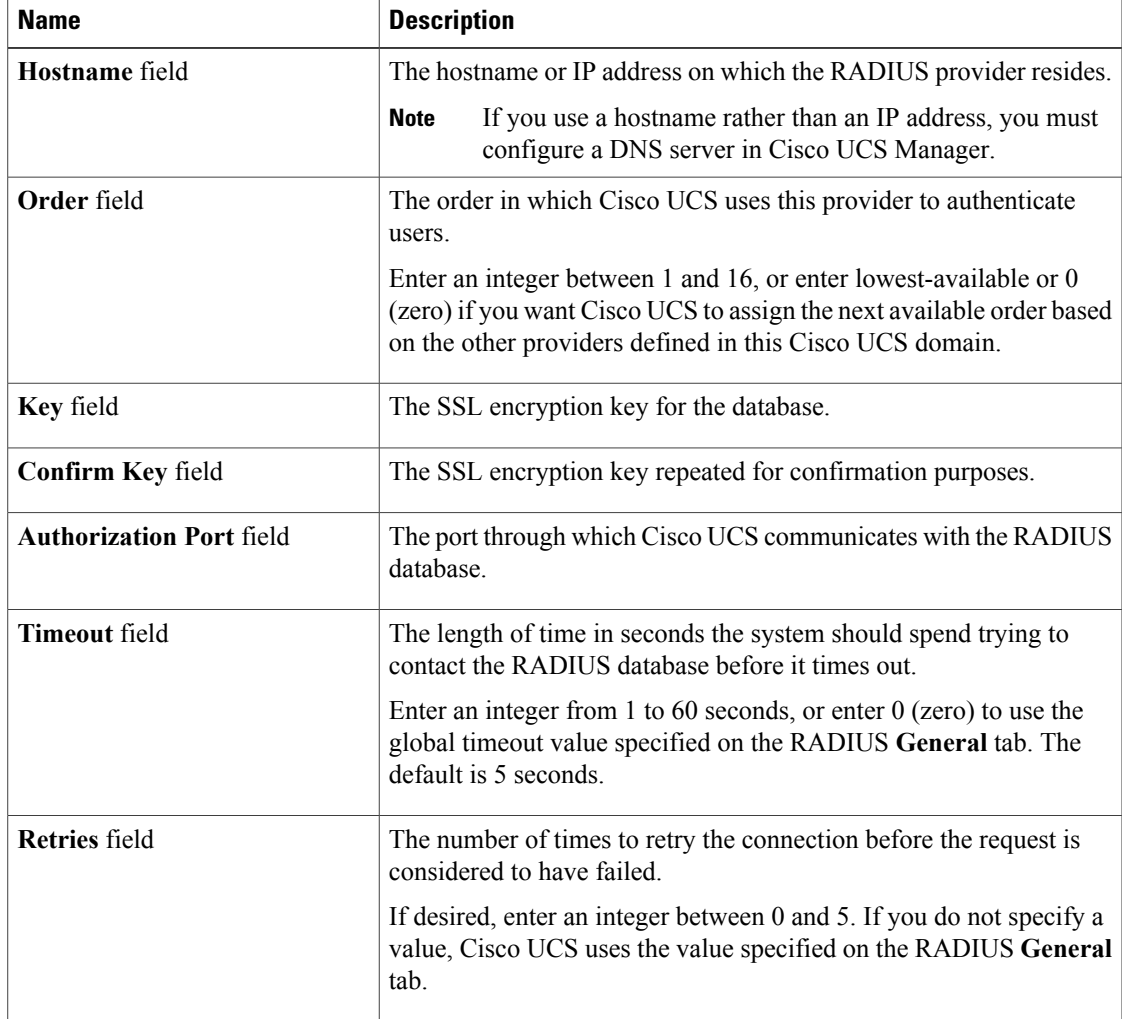

b) Click **OK**.

**Step 4** Click **Save Changes**.

#### **What to Do Next**

For implementations involving a single RADIUS database, select RADIUS as the primary authentication service.

For implementations involving multiple RADIUS databases, configure a RADIUS provider group.

### **Deleting a RADIUS Provider**

#### **Procedure**

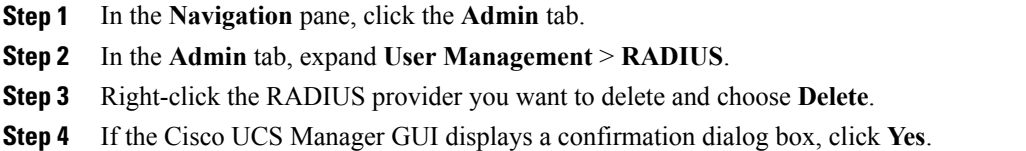

# <span id="page-13-0"></span>**Configuring TACACS+ Providers**

## **Configuring Properties for TACACS+ Providers**

The properties that you configure in this task are the default settings for all provider connections of this type defined in Cisco UCS Manager. If an individual provider includes a setting for any of these properties, Cisco UCS uses that setting and ignores the default setting.

#### **Procedure**

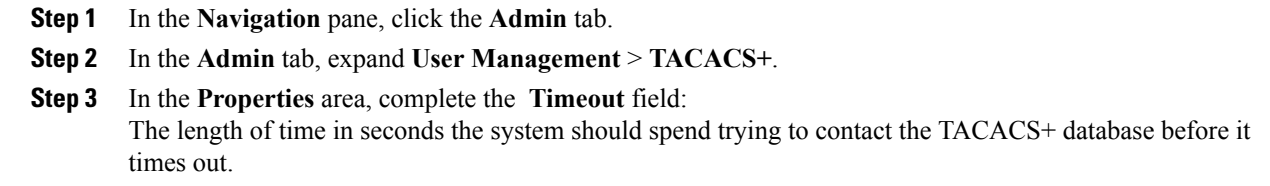

Enter an integer from 1 to 60 seconds, or enter 0 (zero) to use the global timeout value specified on the TACACS+ **General** tab. The default is 5 seconds.

#### **Step 4** Click **Save Changes**.

#### **What to Do Next**

Create an TACACS+ provider.

### **Creating a TACACS+ Provider**

Cisco UCS Manager supports a maximum of 16 TACACS+ providers.

#### **Before You Begin**

Perform the following configuration in the TACACS+ server:

• Create the cisco-av-pair attribute. You cannot use an existing TACACS+ attribute.

The cisco-av-pair name is the string that provides the attribute ID for the TACACS+ provider.

The following syntax example shows how to specify multiples user roles and locales when you create the cisco-av-pair attribute: cisco-av-pair=shell:roles="admin aaa" shell:locales\*"L1 abc". Using an asterisk (\*) in the cisco-av-pair attribute syntax flags the locale as optional, preventing authentication failures for other Cisco devices that use the same authorization profile. Use a space as the delimiter to separate multiple values.

• For a cluster configuration, add the management port IP addresses for both fabric interconnects. This configuration ensures that remote users can continue to log in if the first fabric interconnect fails and the system fails over to the second fabric interconnect. All login requests are sourced from these IP addresses, not the virtual IP address used by Cisco UCS Manager.

#### **Procedure**

**Step 1** In the **Navigation** pane, click the **Admin** tab.

- **Step 2** On the **Admin** tab, expand **All** > **User Management** > **TACACS+**.
- **Step 3** In the **Actions** area of the **General** tab, click **Create TACACS+ Provider**.
- **Step 4** In the **Create TACACS+ Provider** dialog box:
	- a) Complete the fields with the information about the TACACS+ service you want to use.

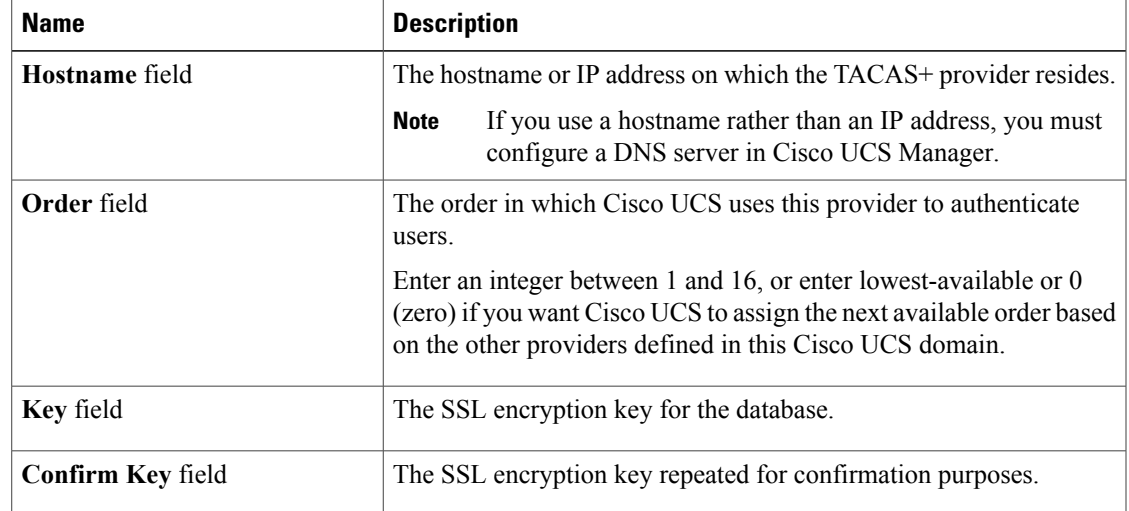

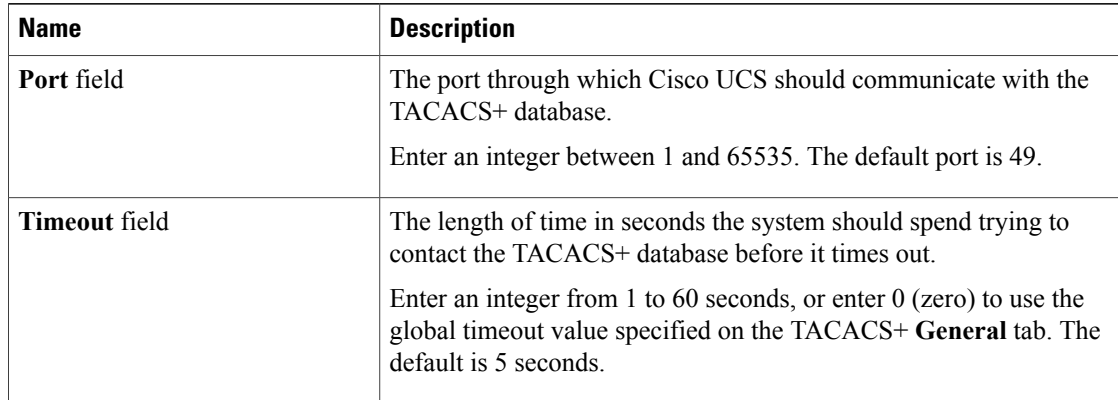

#### b) Click **OK**.

**Step 5** Click **Save Changes**.

#### **What to Do Next**

For implementations involving a single TACACS+ database, select TACACS+ as the primary authentication service.

For implementations involving multiple TACACS+ databases, configure a TACACS+ provider group.

### **Deleting a TACACS+ Provider**

#### **Procedure**

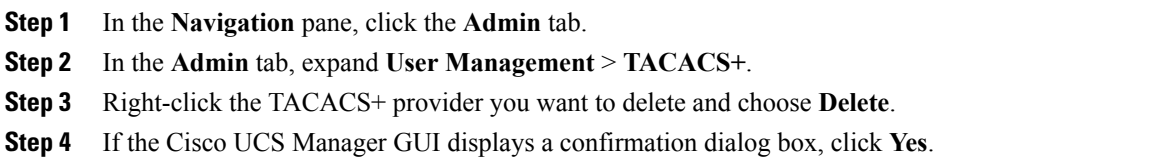

# <span id="page-15-0"></span>**Configuring Multiple Authentication Systems**

### **Multiple Authentication Systems**

You can configure Cisco UCS to use multiple authentication systems by configuring the following features:

- Provider groups
- Authentication domains

### **Provider Groups**

A provider group is a set of providers that will be used by Cisco UCS during the authentication process. Cisco UCS Manager allows you to create a maximum of 16 provider groups, with a maximum of eight providers allowed per group.

During authentication, all the providers within a provider group are tried in order. If all of the configured servers are unavailable or unreachable, Cisco UCS Manager automatically falls back to the local authentication method using the local username and password.

### **Creating an LDAP Provider Group**

Creating an LDAP provider group allows you to authenticate using multiple LDAP databases.

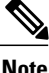

**Note** Authenticating with a single LDAP database does not require you to set up an LDAP provider group.

#### **Before You Begin**

Create one or more LDAP providers.

#### **Procedure**

- **Step 1** In the **Navigation** pane, click the **Admin** tab.
- **Step 2** On the **Admin** tab, expand **All** > **User Management** > **LDAP**.
- **Step 3** Right-click **LDAP Provider Groups** and choose **Create LDAP Provider Group**.
- **Step 4** In the **Create LDAP Provider Group** dialog box, do the following:
	- a) In the **Name** field, enter a unique name for the group. This name can be between 1 and 127 characters.
	- b) In the **LDAP Providers** table, choose one or more providers to include in the group.
	- c) Click the **>>** button to add the providers to the **Included Providers** table. You can use the  $\leq$  button to remove providers from the group.
	- d) After you have added all desired providers to the provider group, click **OK**.

#### **What to Do Next**

Configure an authentication domain or select a default authentication service.

### **Deleting an LDAP Provider Group**

#### **Before You Begin**

Remove the provider group from an authentication configuration.

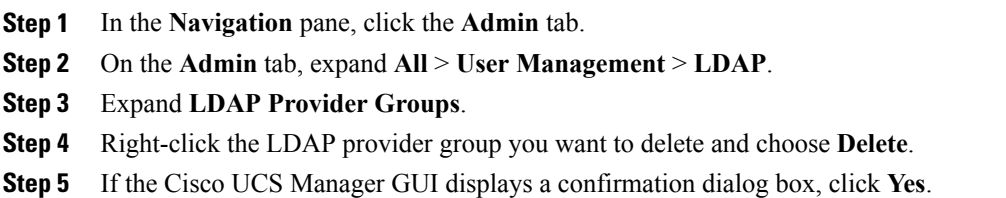

### **Creating a RADIUS Provider Group**

Creating a RADIUS provider group allows you to authenticate using multiple RADIUS databases.

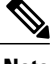

**Note** Authenticating with a single RADIUS database does not require you to set up a RADIUS provider group.

#### **Before You Begin**

Create one or more RADIUS providers.

#### **Procedure**

- **Step 1** In the **Navigation** pane, click the **Admin** tab.
- **Step 2** On the **Admin** tab, expand **All** > **User Management** > **RADIUS**.
- **Step 3** Right-click **RADIUS Provider Groups** and choose **Create RADIUS Provider Group**.
- **Step 4** In the **Create RADIUS Provider Group** dialog box, do the following:
	- a) In the **Name** field, enter a unique name for the group. This name can be between 1 and 127 ASCII characters.
	- b) In the **RADIUS Providers** table, choose one or more providers to include in the group.
	- c) Click the **>>** button to add the providers to the **Included Providers** table. You can use the  $\leq$  button to remove providers from the group.
	- d) After you have added all desired providers to the provider group, click **OK**.

#### **What to Do Next**

Configure an authentication domain or select a default authentication service.

### **Deleting a RADIUS Provider Group**

You cannot delete a provider group if it is being used by an authentication configuration.

- **Step 1** In the **Navigation** pane, click the **Admin** tab.
- **Step 2** On the **Admin** tab, expand **All** > **User Management** > **RADIUS**.
- **Step 3** Expand **RADIUS Provider Groups**.
- **Step 4** Right-click the RADIUS provider group you want to delete and choose **Delete**.
- **Step 5** If the Cisco UCS Manager GUI displays a confirmation dialog box, click **Yes**.

### **Creating a TACACS+ Provider Group**

Creating a TACACS+ provider group allows you to authenticate using multiple TACACS+ databases.

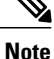

Authenticating with a single TACACS+ database does not require you to set up a TACACS+ provider group.

#### **Before You Begin**

Create one or more TACACS+ providers.

#### **Procedure**

- **Step 1** In the **Navigation** pane, click the **Admin** tab.
- **Step 2** On the **Admin** tab, expand **All** > **User Management** > **TACACS+**.
- **Step 3** Right-click **TACACS+ Provider Groups** and choose **Create TACACS+ Provider Group**.
- **Step 4** In the **Create TACACS+ Provider Group** dialog box, do the following:
	- a) In the **Name** field, enter a unique name for the group. This name can be between 1 and 127 ASCII characters.
	- b) In the **TACACS+ Providers** table, choose one or more providers to include in the group.
	- c) Click the **>>** button to add the providers to the **Included Providers** table. You can use the  $\leq$  button to remove providers from the group.
	- d) After you have added all desired providers to the provider group, click **OK**.

### **Deleting a TACACS+ Provider Group**

You cannot delete a provider group if it is being used by an authentication configuration.

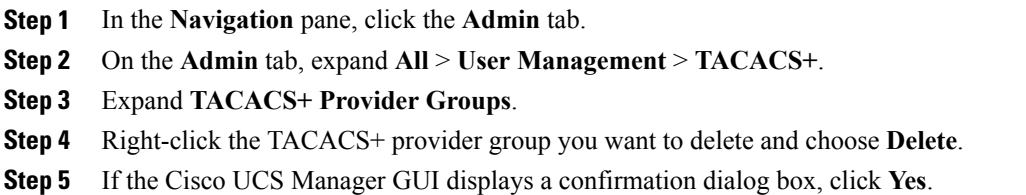

### **Authentication Domains**

Authentication domains are used by Cisco UCS Manager to leverage multiple authentication systems. Each authentication domain is specified and configured during login. If no authentication domain is specified, the default authentication service configuration is used.

You can create up to eight authentication domains. Each authentication domain is associated with a provider group and realm in Cisco UCS Manager. If no provider group is specified, all servers within the realm are used.

## **Creating an Authentication Domain**

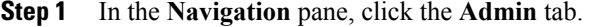

- **Step 2** On the **Admin** tab, expand **All** > **User Management** > **Authentication**.
- **Step 3** Right-click **Authentication Domains** and choose **Create a Domain**.
- **Step 4** In the **Create a Domain** dialog box, complete the following fields:

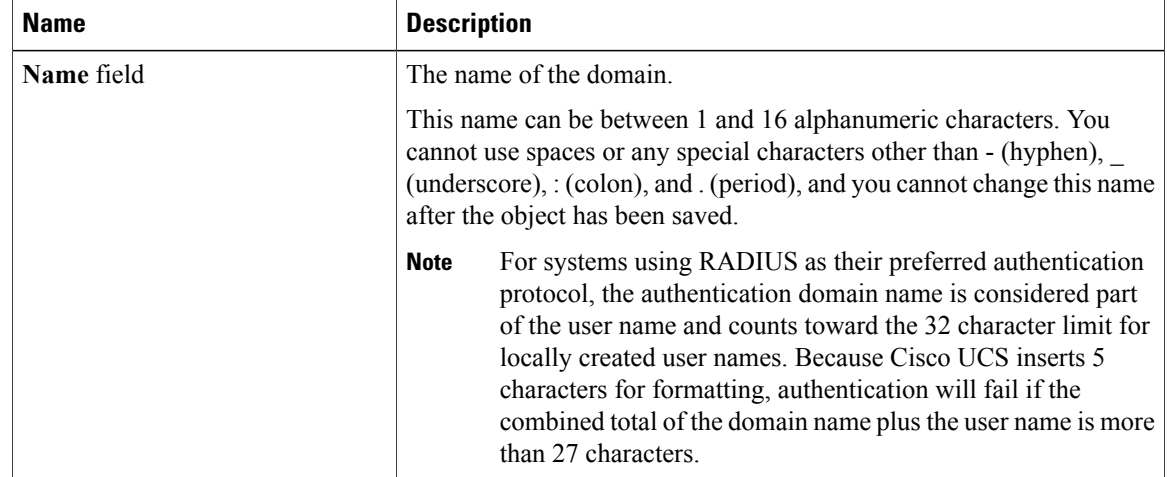

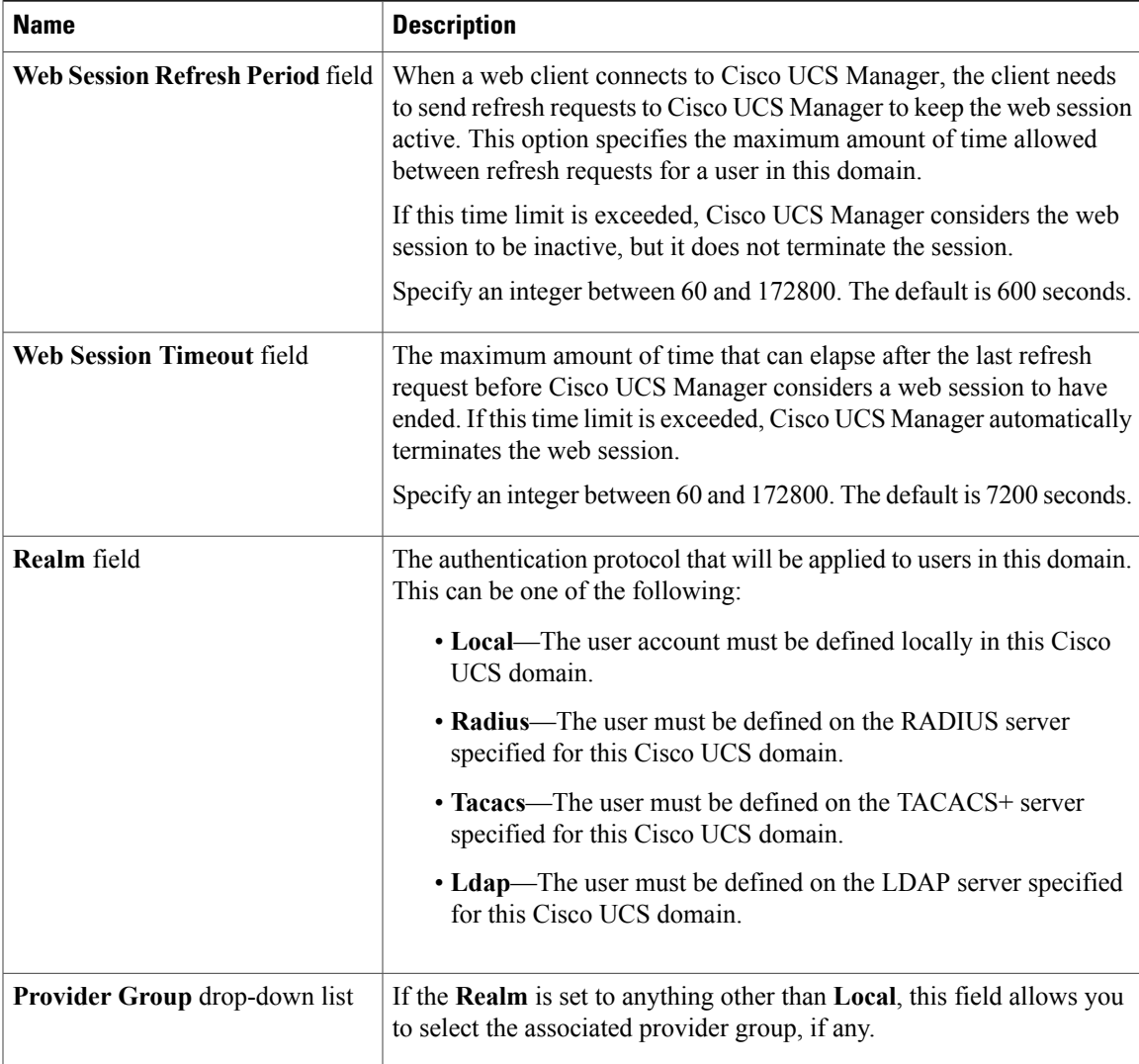

**Step 5** Click **OK**.

# <span id="page-20-0"></span>**Selecting a Primary Authentication Service**

## **Selecting the Console Authentication Service**

#### **Before You Begin**

If the system uses a remote authentication service, create a provider for that authentication service. If the system uses only local authentication through Cisco UCS, you do not need to create a provider first.

- **Step 1** In the **Navigation** pane, click the **Admin** tab.
- **Step 2** On the **Admin** tab, expand **All** > **User Management** > **Authentication**.
- **Step 3** Click **Native Authentication**.
- **Step 4** In the **Work** pane, click the **General** tab.
- **Step 5** In the **Console Authentication** area, complete the following fields:

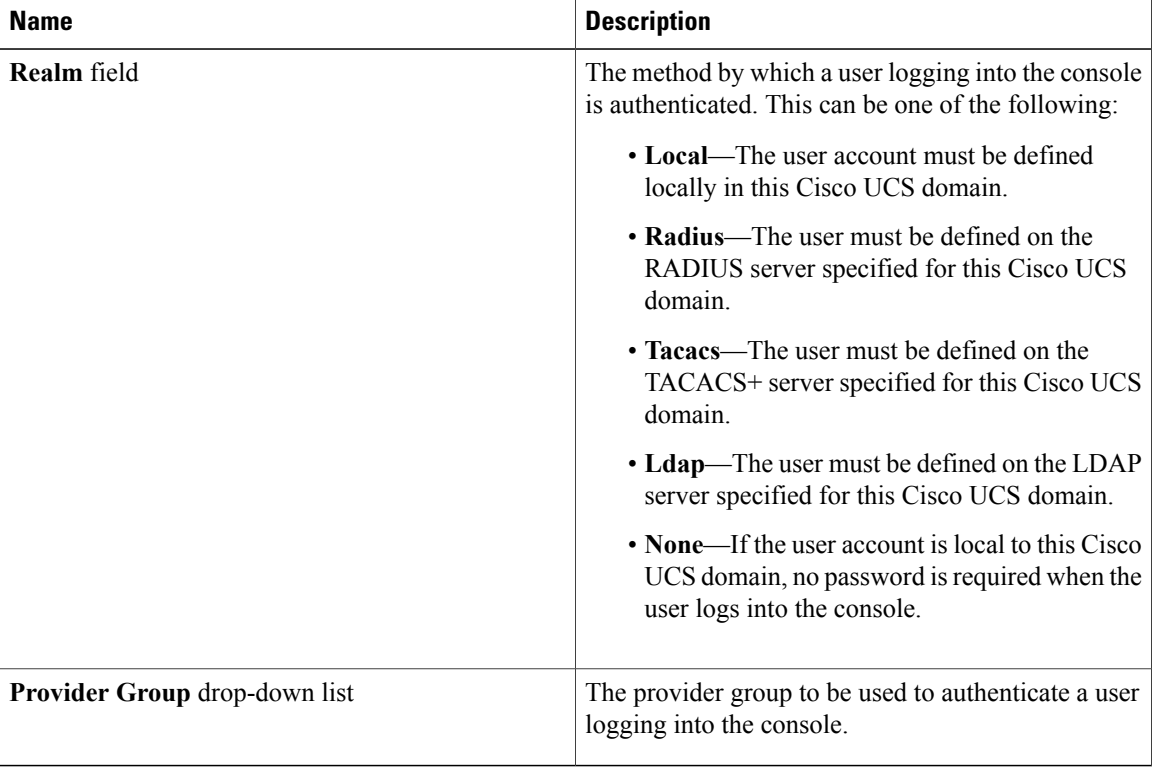

**Step 6** Click **Save Changes**.

# **Selecting the Default Authentication Service**

#### **Before You Begin**

If the system uses a remote authentication service, create a provider for that authentication service. If the system uses only local authentication through Cisco UCS, you do not need to create a provider first.

- **Step 1** In the **Navigation** pane, click the **Admin** tab.
- **Step 2** On the **Admin** tab, expand **All** > **User Management** > **Authentication**.
- **Step 3** Click **Native Authentication**.
- **Step 4** In the **Work** pane, click the **General** tab.
- **Step 5** In the **Default Authentication** area, complete the following fields:

| <b>Name</b>                          | <b>Description</b>                                                                                                    |
|--------------------------------------|----------------------------------------------------------------------------------------------------|
| <b>Realm</b> drop-down list          | The default method by which a user is authenticated<br>during remote login. This can be one of the following:               |
|                                      | • Local—The user account must be defined<br>locally in this Cisco UCS domain.                                               |
|                                      | • Radius—The user must be defined on the<br>RADIUS server specified for this Cisco UCS<br>domain.                           |
|                                      | • Tacacs—The user must be defined on the<br>TACACS+ server specified for this Cisco UCS<br>domain.                          |
|                                      | • Ldap—The user must be defined on the LDAP<br>server specified for this Cisco UCS domain.                                  |
|                                      | • None—If the user account is local to this Cisco<br>UCS domain, no password is required when the<br>user logs in remotely. |
| <b>Provider Group</b> drop-down list | The default provider group to be used to authenticate<br>the user during remote login.                                      |

**Step 6** Click **Save Changes**.

### **Role Policy for Remote Users**

By default, if user roles are not configured in Cisco UCS Manager read-only access is granted to all users logging in to Cisco UCS Manager from a remote server using the LDAP, RADIUS, or TACACS protocols. For security reasons, it might be desirable to restrict access to those users matching an established user role in Cisco UCS Manager.

You can configure the role policy for remote users in the following ways:

#### **assign-default-role**

Does not restrict user access to Cisco UCS Manager based on user roles. Read-only access is granted to all users unless other user roles have been defined in Cisco UCS Manager.

This is the default behavior.

#### **no-login**

Restricts user access to Cisco UCS Manager based on user roles. If user roles have not been assigned for the remote authentication system, access is denied.

## **Configuring the Role Policy for Remote Users**

- **Step 1** In the **Navigation** pane, click the **Admin** tab.
- **Step 2** On the **Admin** tab, expand **All** > **User Management** > **Authentication**.
- **Step 3** Click **Native Authentication**.
- **Step 4** In the **Work** pane, click the **General** tab.
- **Step 5** In the **Role Policy for Remote Users**field, click one of the following radio buttonsto determine what happens when a user attempts to log in and the remote authentication provider does not supply a user role with the authentication information:
	- **No Login**—The user is not allowed to log in to the system, even if the username and password are correct.
	- **Assign Default Role**—The user is allowed to log in with a read-only user role.
- **Step 6** Click **Save Changes**.